一般社団法人 神奈川県臨床検査技師会

# ホームページ更新マニュアル

一般社団法人 神奈川県臨床検査技師会広報部 平成 25年9月14日

一般社団法人 神奈川県臨床検査技師会は、平成23年に行ったホームページ改修に伴 って SNS に対応した wordpress によるウェブサイト構築および運営に内容を変更しました。 ウェブサイトを Wordpress 化することによりページ更新の簡便化や高度な知識を必要と しないページ開設が可能となりました。また、facebook や twitter との連携も可能になりま した。

- 1. Wordpress の概要説明
- 2. 新固定ページの開設
- 3. 投稿ページの開設
- 4. ウェブサイトによる受付及び名簿作成

WordPress (ワードプレス)は、オープンソースのブログソフトウェアである。PHPで開 発されており、データベース管理システムとして MvSQL を利用している(後述のプラグイ ンより SQLite での使用も可能)。単なるブログではなく CMS としてもしばしば利用されて いる。b2/cafelog というソフトウェアのフォーク(後継)として開発、2003年5月27日に初 版がリリースされた。GNU General Public License (GPL) の下で配布されている。

主な特徴

PHPによる動的なページ生成 標準添付のテンプレート等がウェブ標準に準拠 記事への複数カテゴリー設定に対応 カスタマイズ可能で検索エンジンフレンドリーな URL テーマによる簡単なデザインの切り替え プラグインによる拡張機能

WYSIWYG によるエントリ編集 投稿スラッグによるパーマリンク URL作成

ライセンス

WordPress は、プロプライエタリではなく、GPL に従い配布される、オープンソースな ソフトウェアである。誰もが WordPress の開発に参加できる、という利点がある。

テンプレート、テーマ

WordPress のテンプレートはすべて PHP であるため、PHP と HTML をある程度知って いれば容易にテンプレートをカスタマイズできる。テンプレートは多くの場合、ヘッダー 部とサイドバー部、コンテンツ部、フッター部、に分けて記述され、1ページはそれらの組 み合わせで表示される。WordPress では、PHP テンプレートにスタイルシートを組み合わ せたセットをテーマと呼ぶ。多くの無料テーマが、公式サイトのほかサードパーティから 提供されている。テーマの中には、ページを構成する要素をメニューから選択できるウイ ジェットという機能が使えるものがある。

#### プラグイン

様々な機能をプラグインとして追加でき、サードパーティからも多くのプラグインが開 発されている。プラグインは PHP で開発できる。

#### 言語対応

WordPress はマルチバイト文字に対応しており、文字エンコーディングを UTF-8 に設定 することで日本語が利用できる。ただし、インタフェースに関してはすべて英語であるた め、これを日本語化した WordPress 日本語版が WordPress 日本語サイトでリリースされて いる。日本語版は基本的にインターフェースのみを日本語化したものであり、機能面での 互換性は保たれている。

#### Wordpress を使うメリット

1. ホームページ作成ソフトが必要ない。ネットワークに接続していれば更新できる。

2. パソコンだけではなく、タブレット PC やスマホでも更新ができる。

3. 難しい言語が不要。ワープロ感覚でページ作成を行うことができる。

4. 高度な機能を簡単に使用することができる。

Wordpress 管理画面からのログイン

http://www.jinringi.or.jp/wordpress/wp-login.php

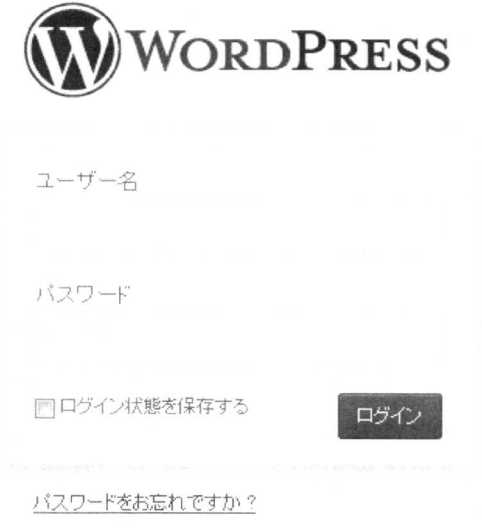

← 一般社団法人 神奈川県臨床検査技師会 へ戻る

パスワード : \_\_\_\_\_\_\_\_\_\_\_\_\_\_\_

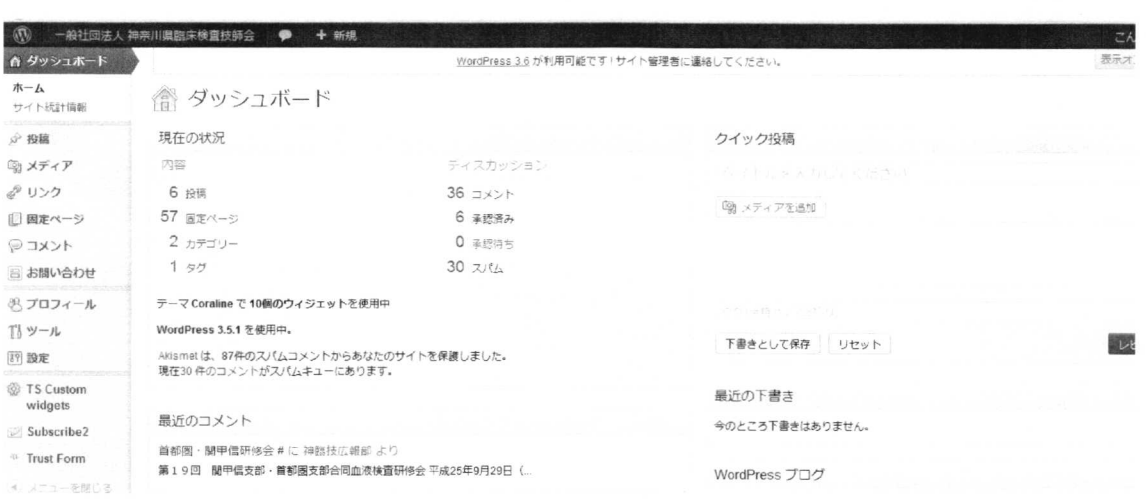

プロフィールの変更

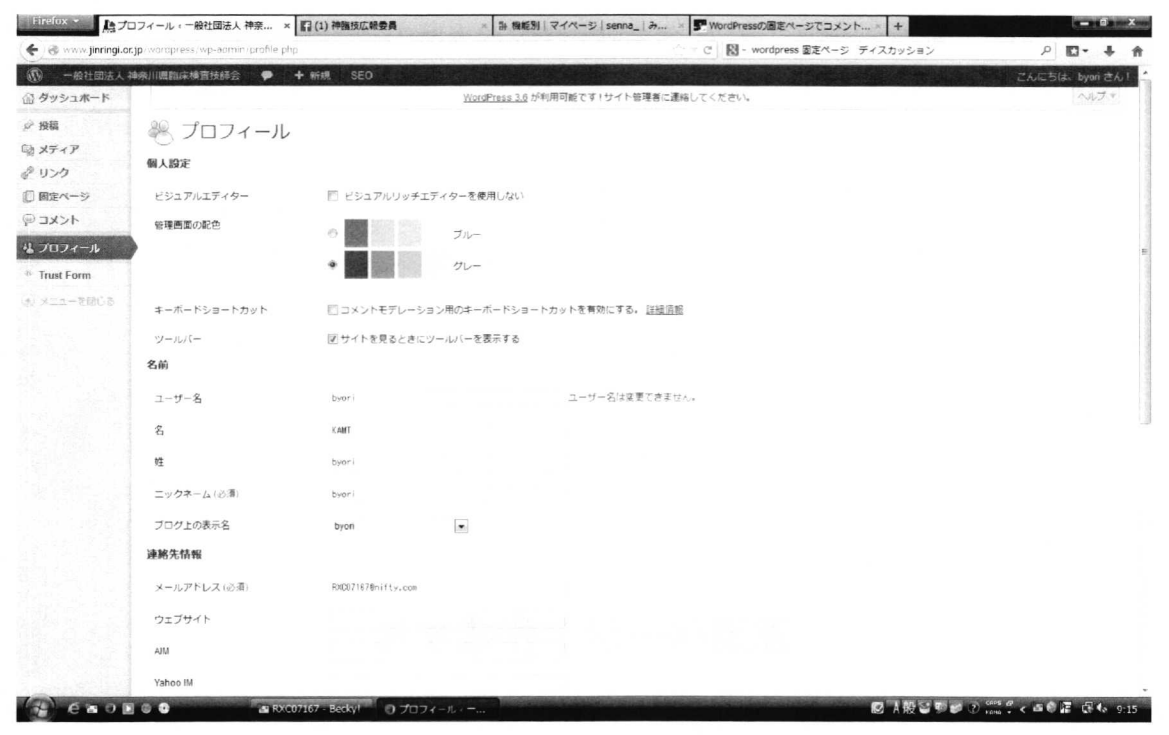

メールアドレス(必須)に連絡者のメールアドレスを入れ「プロフィールを更新」を押す。

#### パスワードを変更したい場合

 $\bar{\mathbf{z}}$ 

 $\ddot{v}$ 

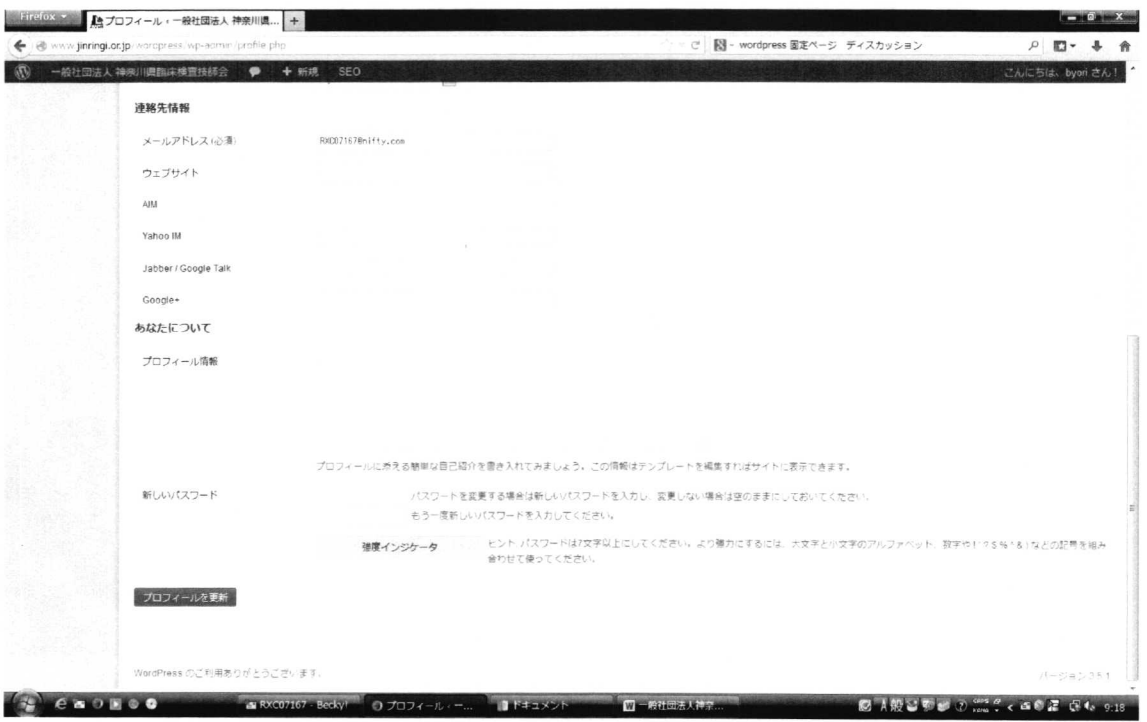

新しいパスワードにパスワードを入力し「プロフィールを更新」を押す。

# 固定ページを作成する

# 新規ページの追加

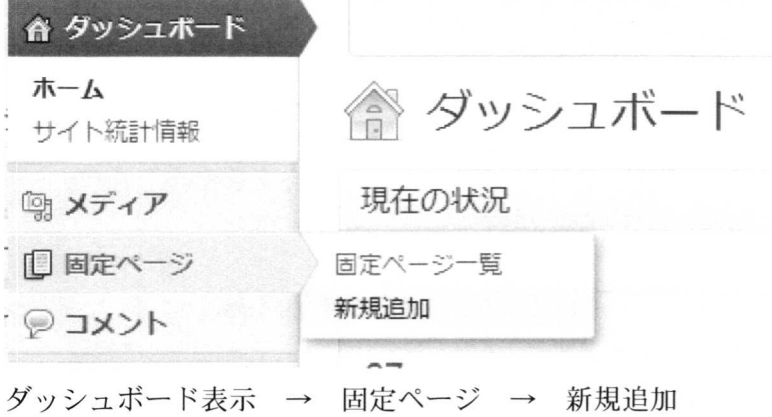

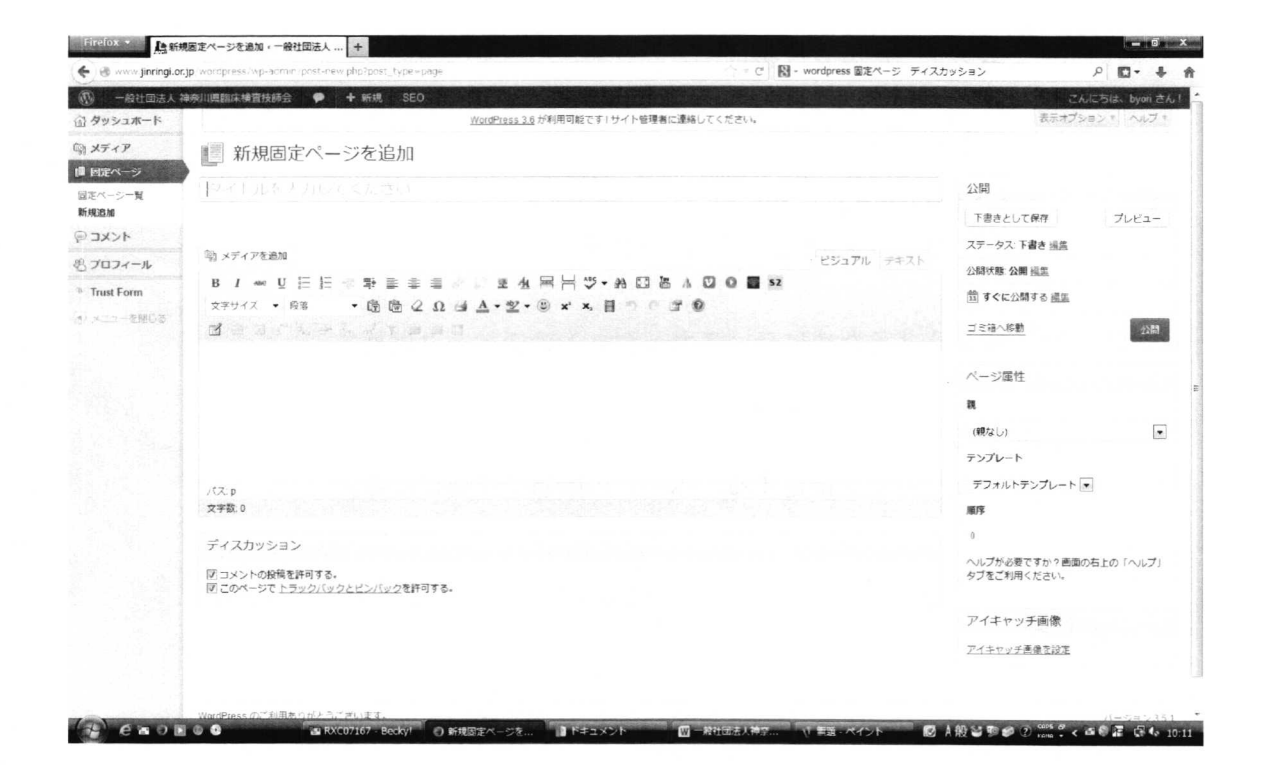

1. タイトルを入力

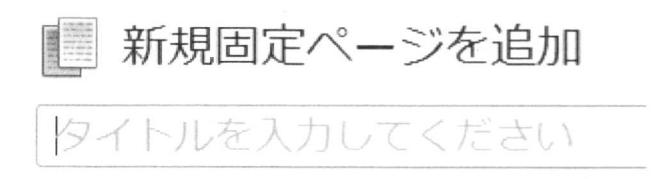

2. 本文を入力

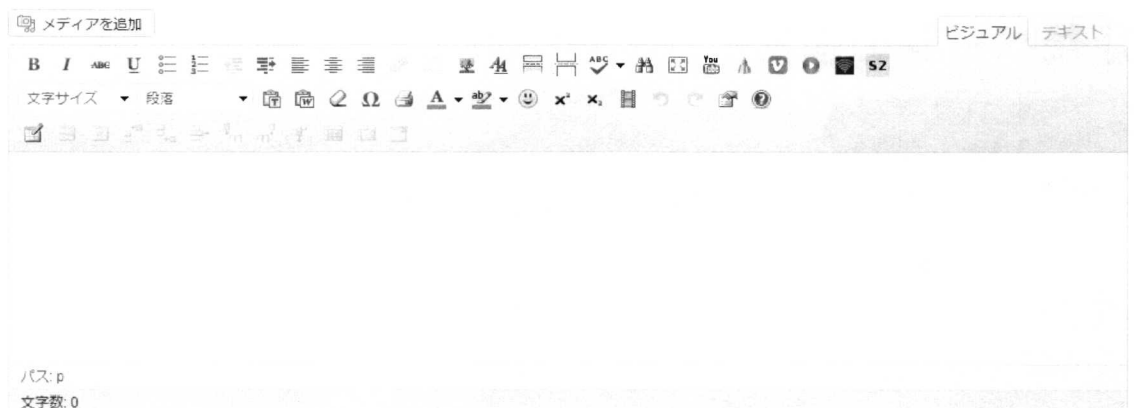

ワープロ感覚で使用したい方 → ビジュアル HTML タグで使用したい方 → テキスト

3. 閲覧者からコメントが必要な場合

ディスカッション

7コメントの投稿を許可する。 √このページでトラックバックとピンバックを許可する。

通常はいたずらを防止するためにディスカッションのチェックは外す。

4. 属性を設定する

作製したページの親ページを指定する。ページの階層で重要になる。

ページ属性 親 病理検査研究班  $\blacksquare$ テンプレート デフォルトテンプレート 順序  $\bar{0}$ へルプが必要ですか?画面の右上の「へルプ」 タブをご利用ください。

#### **PAGES**

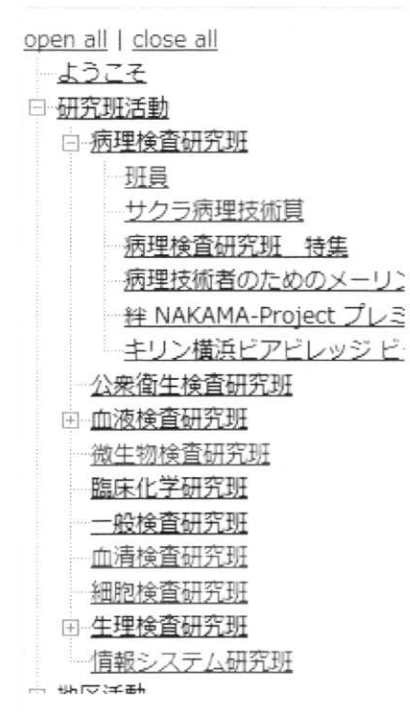

親となるページを指定する

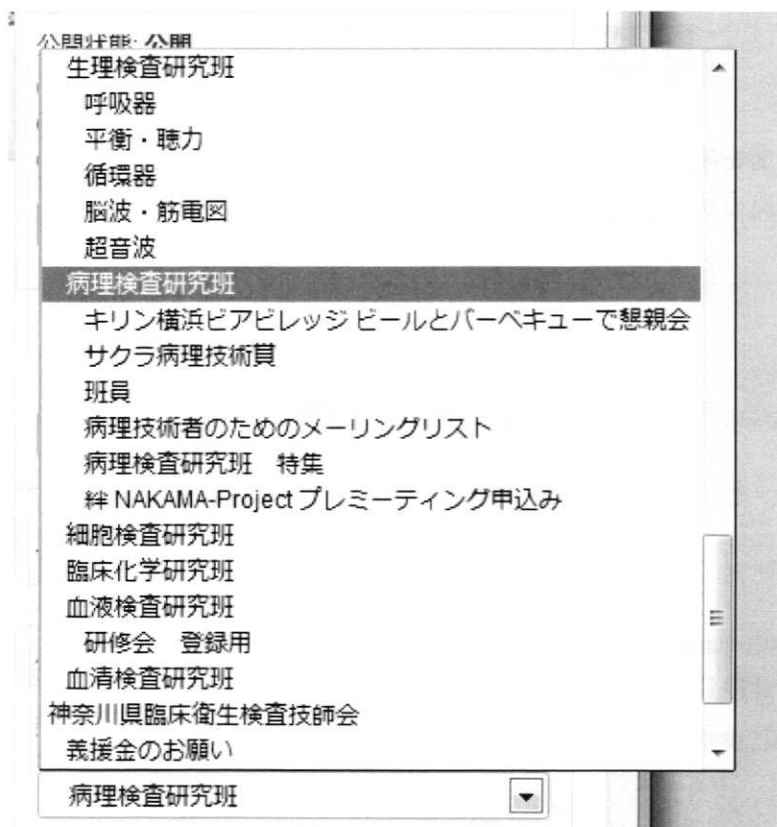

### 5. 公開と条件

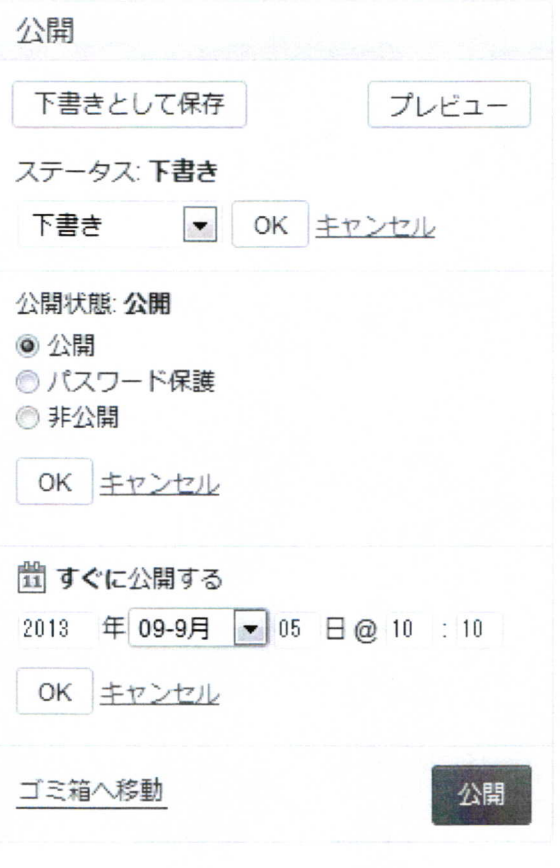

プレビューボタンを押して画面を確認する その後、公開する場合には公開ボタンを押す

タイトルを入力してください

パーマリンク: http://www.jinringi.or.jp/?page\_id=3305 パーマリンクの変更

パーマリンクが表示されます。このアドレスが新規追加ページの URL になります。

参考になるサイト

http://www.adminweb.jp/wordpress/page/ 「ビジュアルエディタ」と「HTML エディタ」 http://wp-exp.com/blog/visual-mode/

### 本文の作成方法

#### 1. サイズの変更

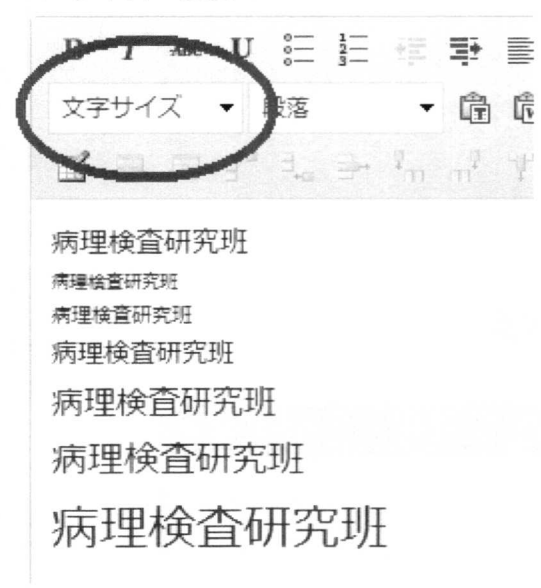

### 2. 改行

Wordpress では改行にクセがあります。改行は shift + enter で行ってください。 Enter のみの改行は行間が非常に広くなります。

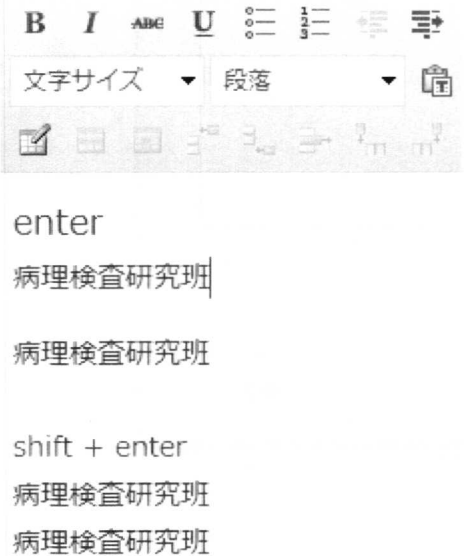

# 3. 画像の挿入 (リンクによる挿入)

画像挿入ボタンを押す

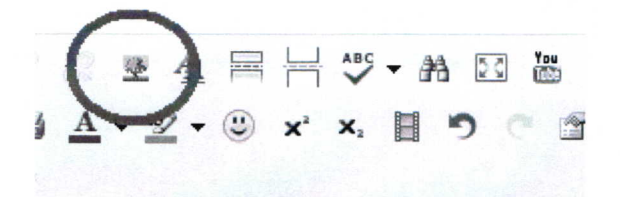

画像の URL 欄に http://から始まる URL を記載する。 必要に応じてタイトルを記載する

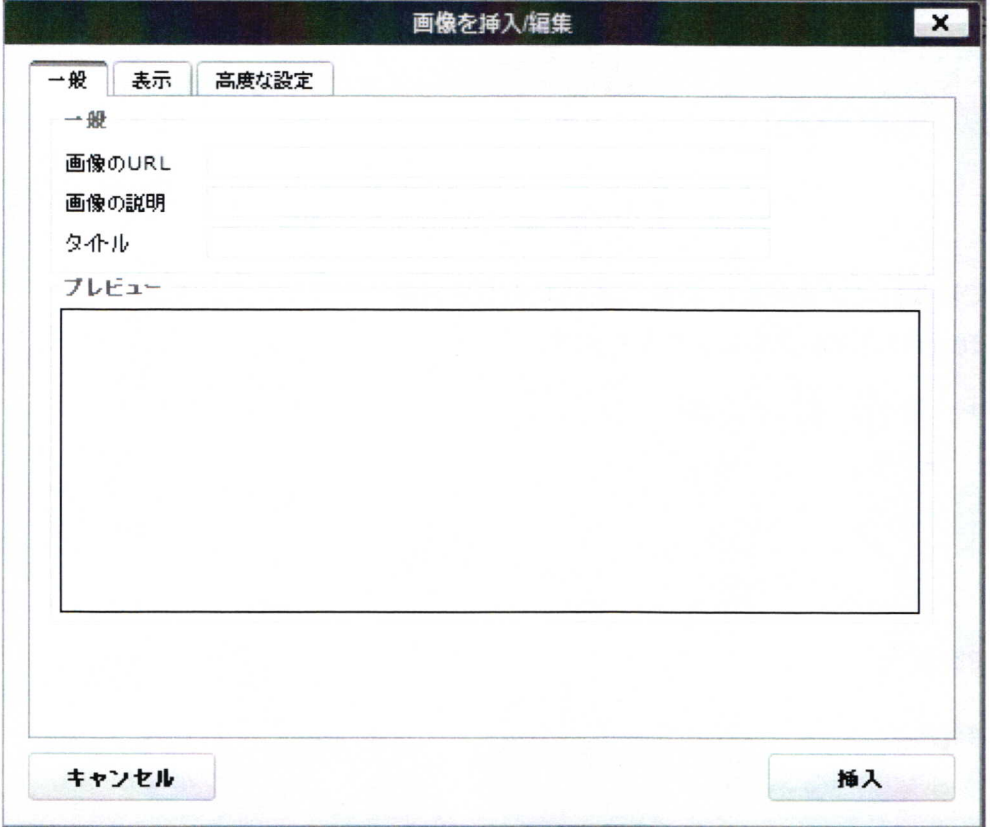

4. 画像や PDF などメディアファイルの挿入

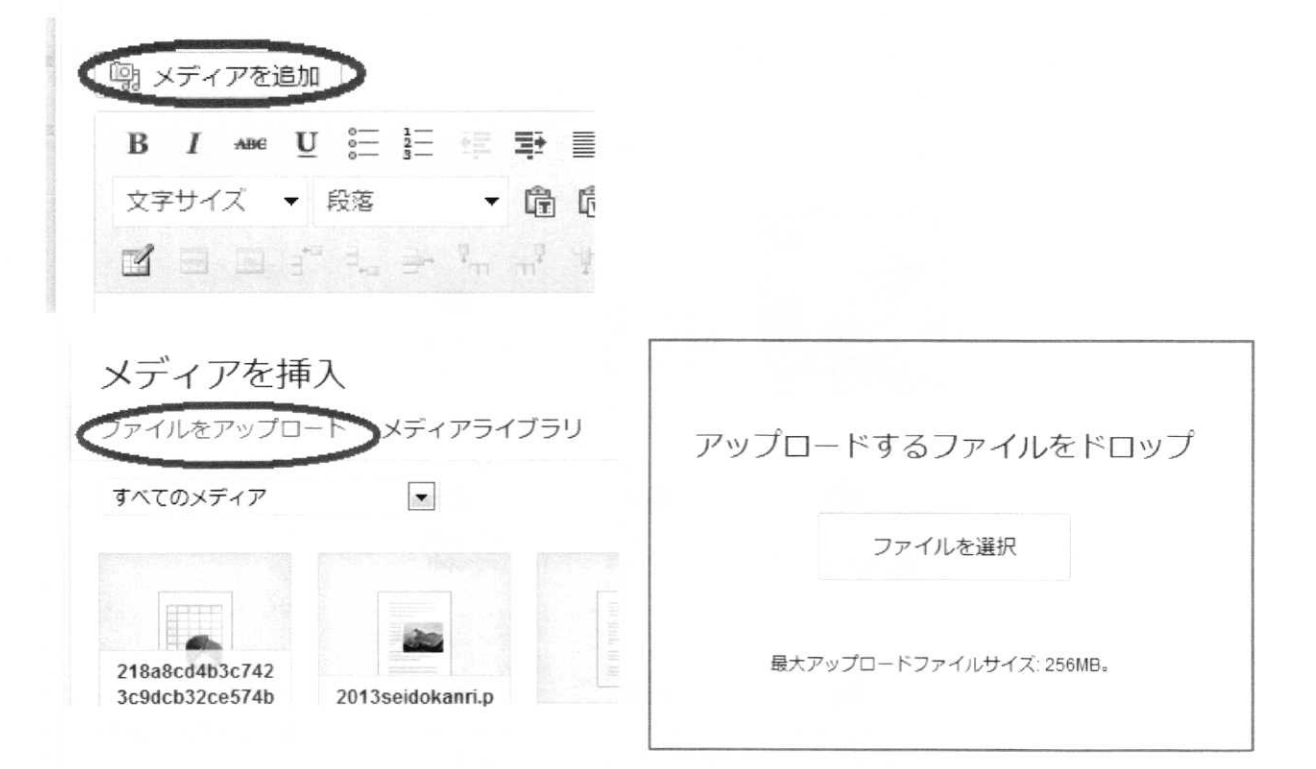

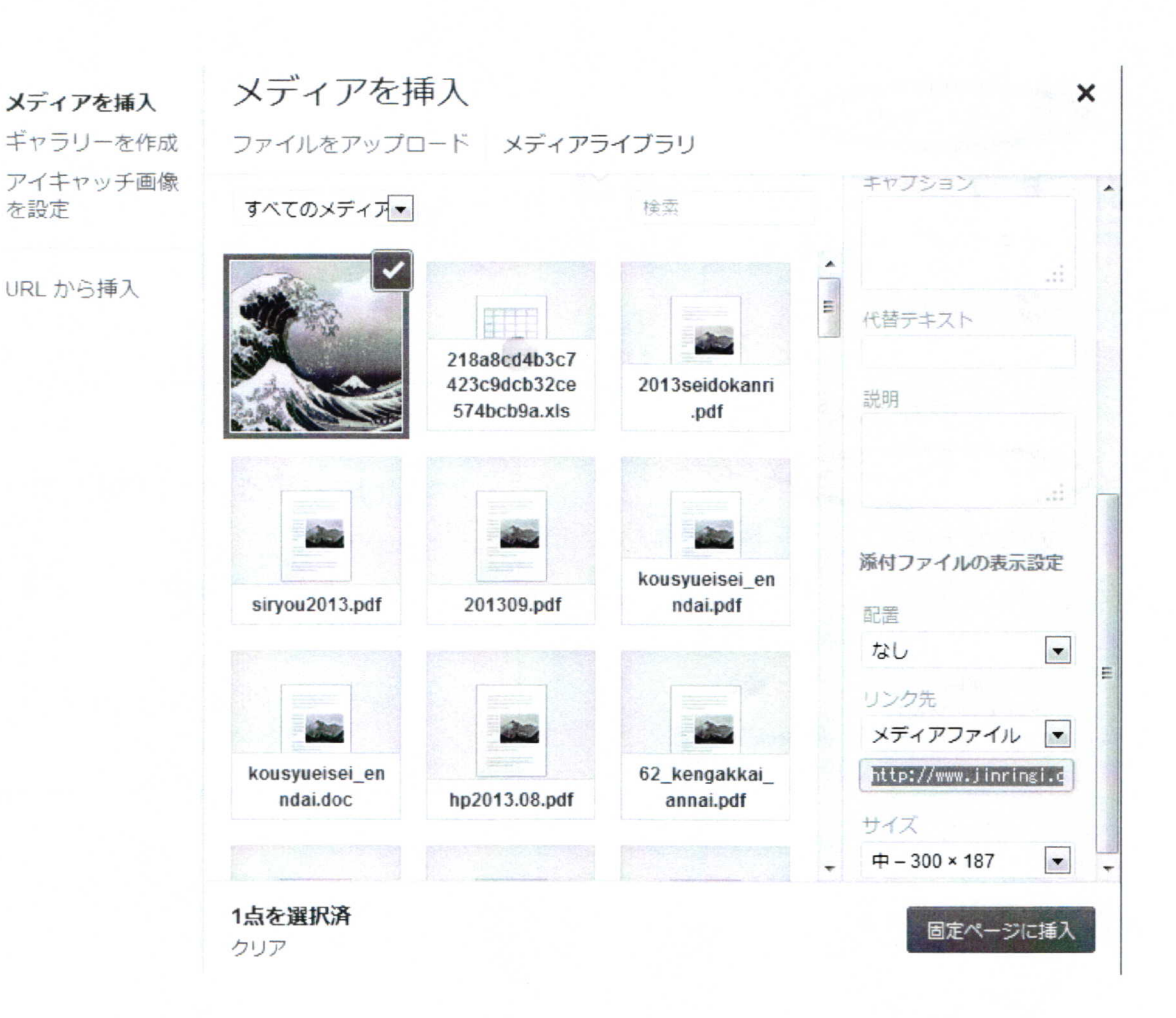

## 5. リンクを張る・外す

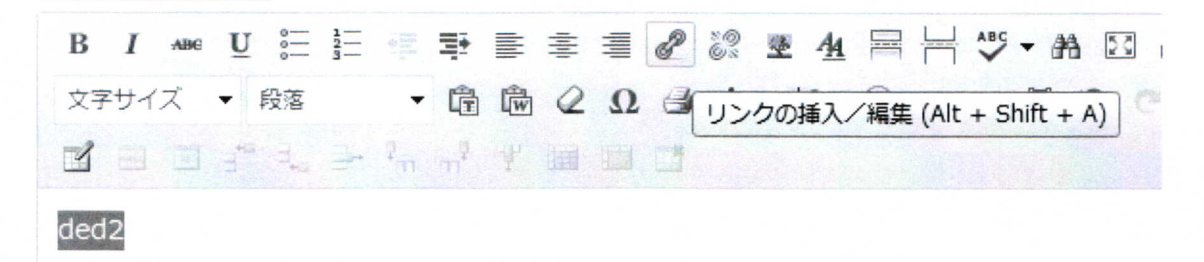

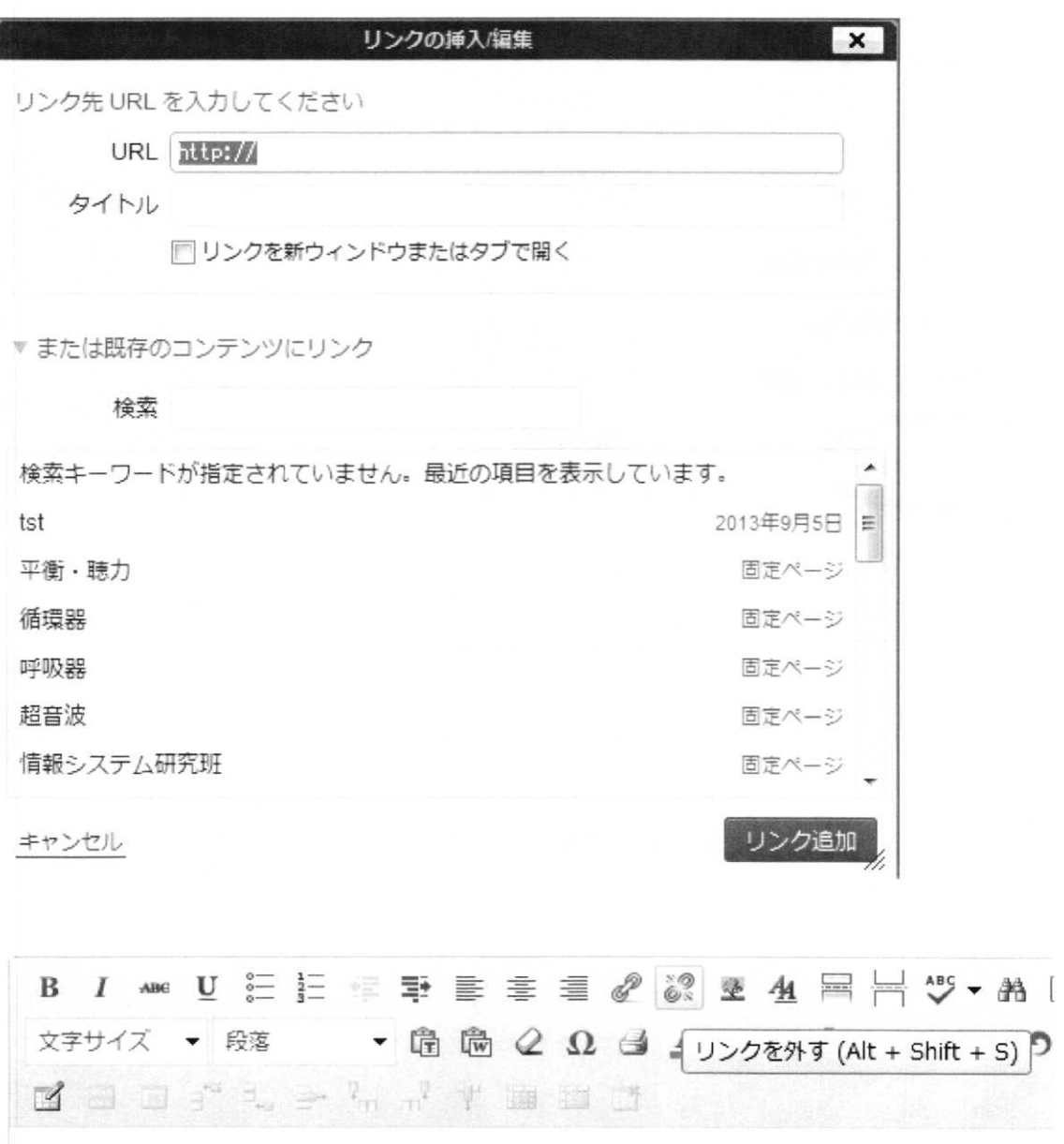

ded<sub>2</sub>

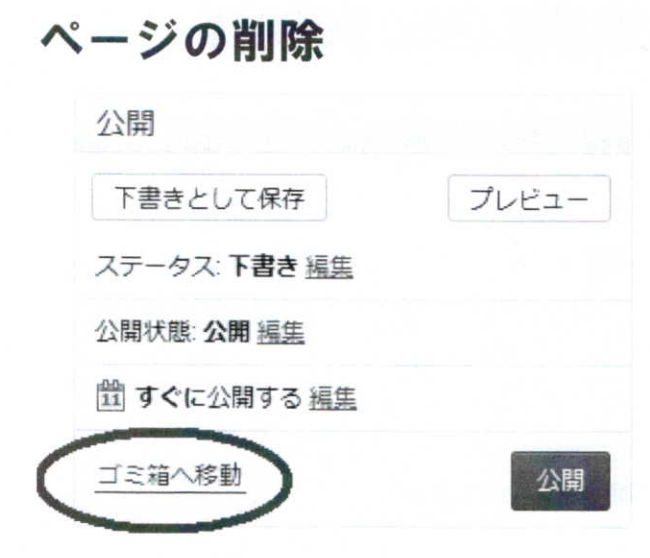

### 研修会申込みフォームの作成方法

研修会申込み用フォームは Wordpress のプラグイン TRUST-FORM で作成できます。

# フォームの作り方

1. サイドバーの「Trust Form」のメニューから「フォームの新規作成」をクリックして「フ オーム名」を入力します。

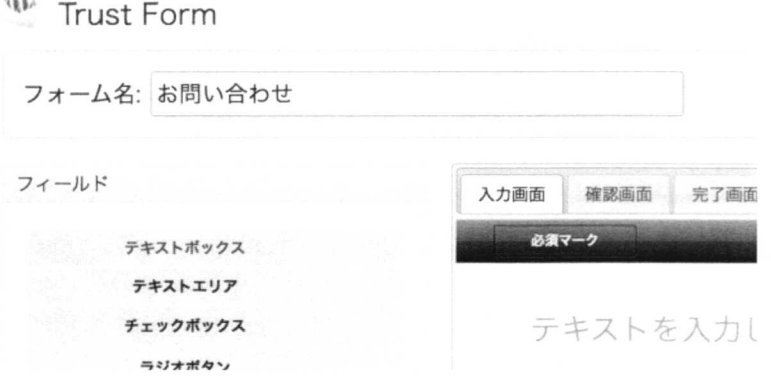

2. フィールドを設置します。

左の「フィールド」から必要な要素を選択してドラッグ・アンド・ドロップして、必要な要 素を配置していきます。

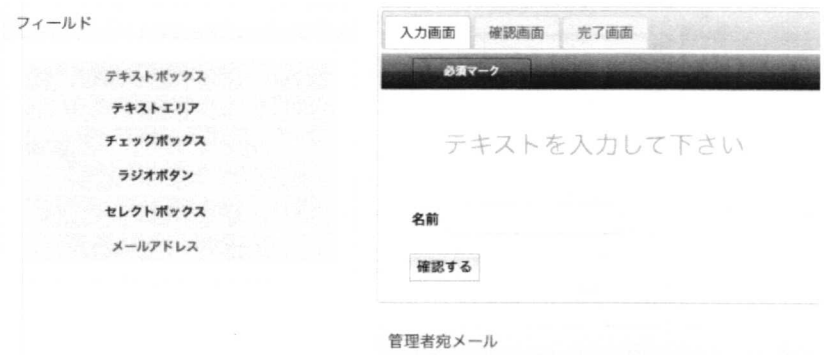

3. 必須マークを設定します

「必須マーク」をクリックすると、必須マークとして設定するテキスト及び画像を設定で きます。

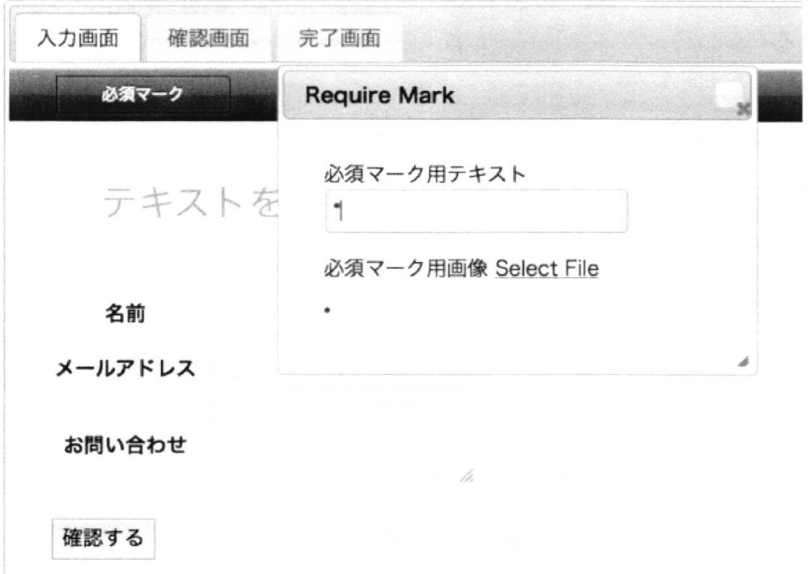

### 4. フォームの各項目の設定をします。

各項目をクリックして、バリデーションや class、アキスメットのスパムフィルタリングの 設定をします。

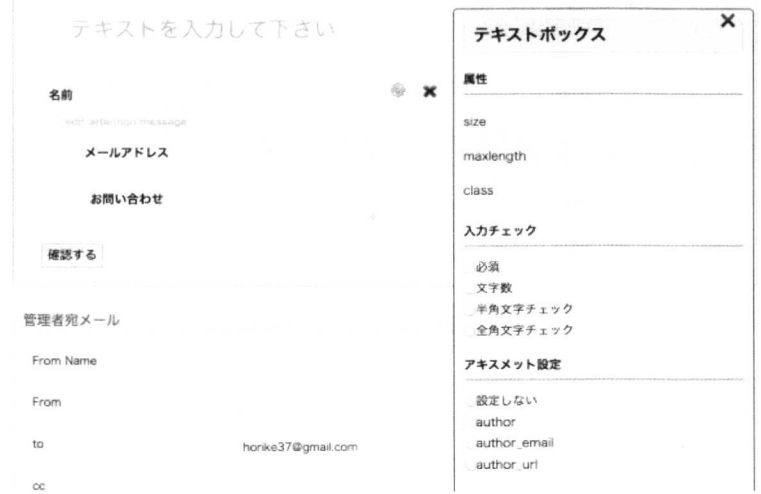

5. フォームの上部に入力するテキストを入力します。確認画面、完了画面それぞれ に入力します

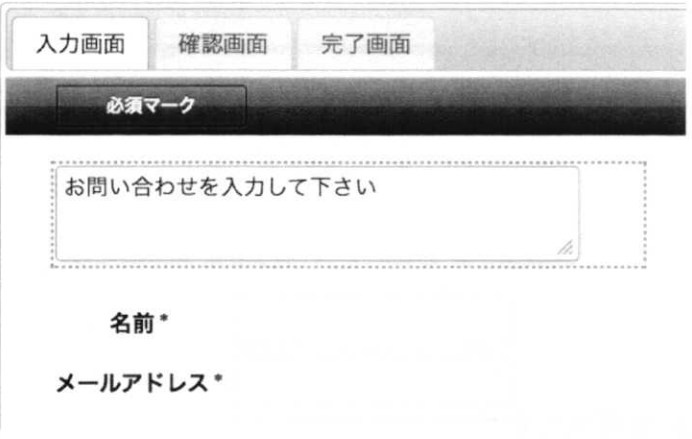

6. 管理者宛メールを設定します

[名前]、[メールアドレス]というように[]で、設定した項目名を囲んで設置すると、管理 者宛メールの送信元がフォーム送信者になります

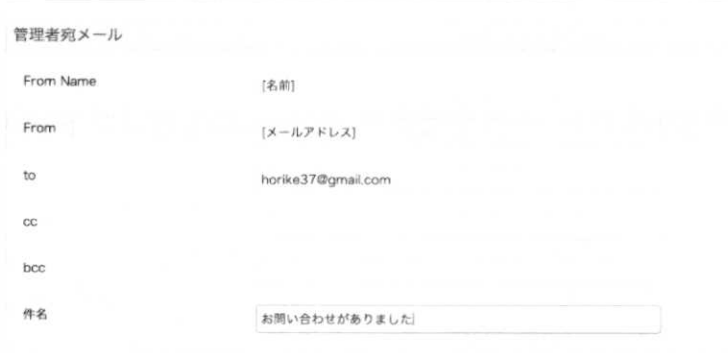

7. 自動返信メールの必要があれば設定します

自動返信にチェックをいれると自動返信メールの設定画面が出てきます。項目名を[] で囲むと送信された内容に置き換えてメールがフォームの送信者に返信されます。

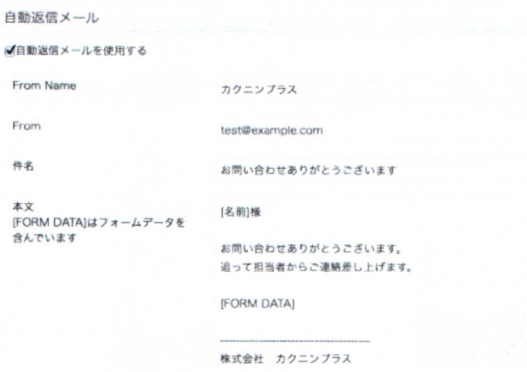

8. 更新をクリックするとフォームが保存されます

株式会社 カ

更新

9. 保存するとショートコードが現れるので、それを固定ページ等に貼り付けて下さい

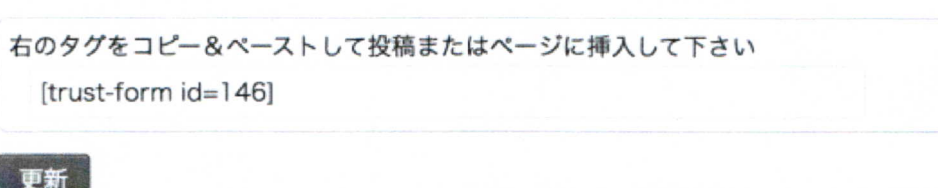

10. はい、このようにフォームが表示されます

# お問い合わせ

お問い合わせを入力して下さい

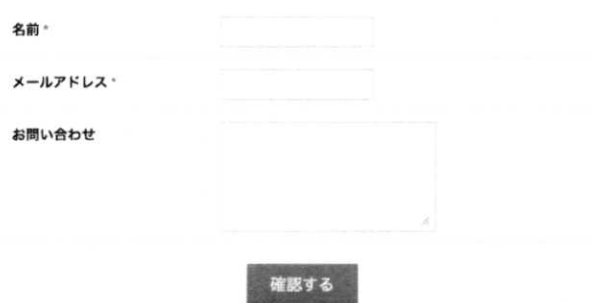

# データの管理

今すぐ購入

フォームに送信された内容はデータベースに格納されるので、管理画面からお問い 合わせの情報を確認することが出来ます。

1. Trust Form のメニューから「お問い合せ内容」をクリックしてください

セレクトボックスから内容を確認したいフォームを選択します。

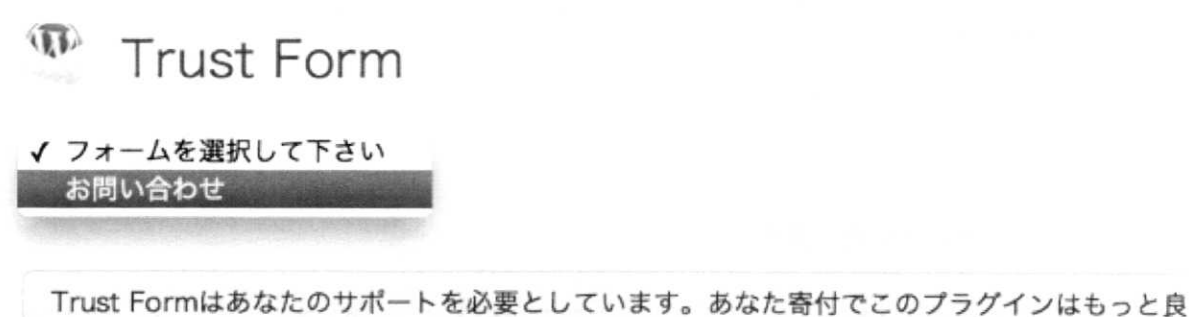

### 2. 送信された内容が一覧表示されます

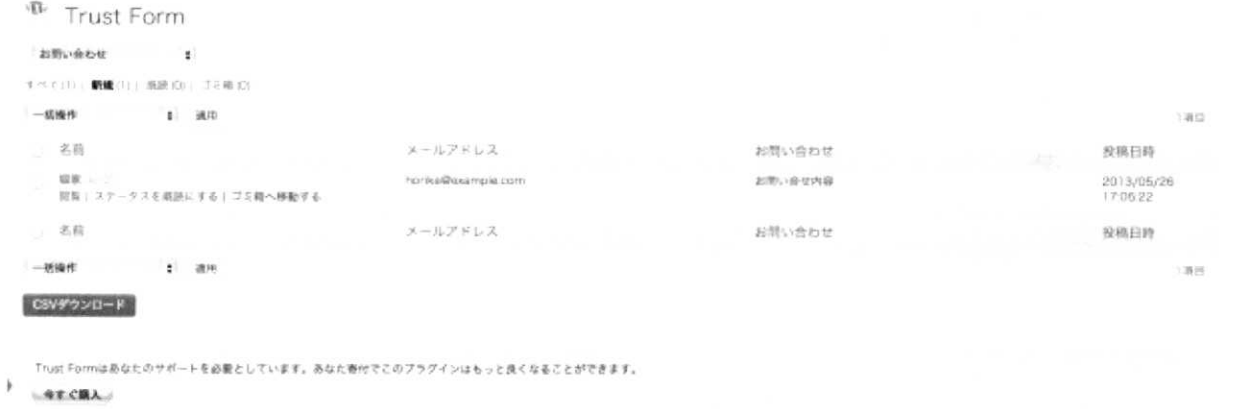

3. 閲覧をクリックすると詳細が確認できます

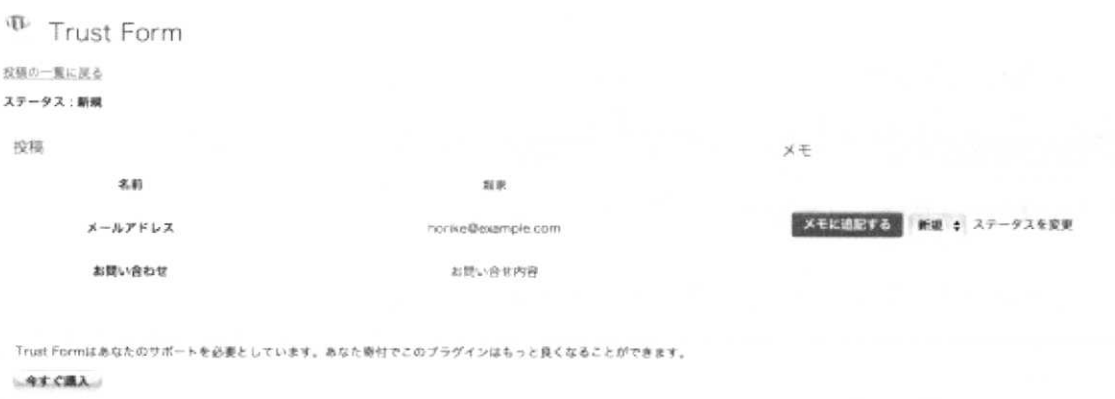

### 4. ステータスを変更します

処理済みのお問い合わせにはステータスを「既読」に変更しましょう。こうしておくとど のお問い合わせに対応したのかがすぐに分かって良いと思います。

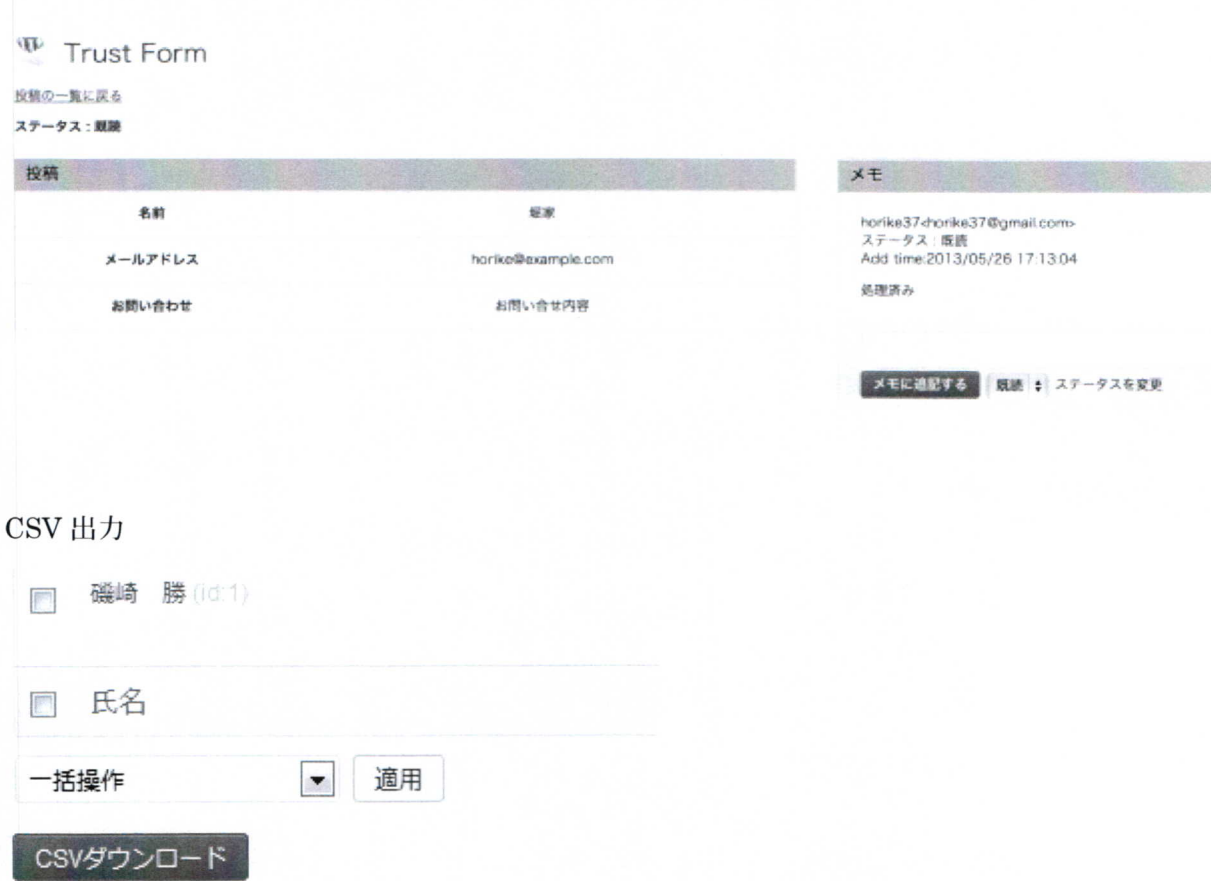

CSV ダウンロードを押すと CSV 形式のデータ一覧が作成されます。